# INSTRUKCJA WYSŁANIA E-PISMA DO LABORATORIUM INNOWACJI SPOŁECZNYCH W GDYNI

Zapraszamy do wykonania 10 prostych kroków razem z nami  $\odot$ 

#### Krok 1.

Wchodzimy na stronę <https://www.gov.pl/web/gov/wyslij-pismo-ogolne> i klikamy "wyślij pismo ogólne".

# < Powrót Wyślij pismo ogólne

Chcesz załatwić nietypową sprawę przez internet? Złożyć podanie, wniosek, skargę czy zażalenie? Wypełnij formularz pisma ogólnego i wyślij go na elektroniczną skrzynkę podawczą (ESP).

**WYŚLIJ PISMO OGÓLNE** 

Zostaniemy przekierowani na kolejną stronę, gdzie wybieramy sposób logowania za pomocą profilu zaufanego.

#### Krok 2.

Wybieramy sposób logowania – za pomocą nazwy użytkownika/adresu e-mail lub przy pomocy banku.

→ *Jeśli nie mamy jeszcze Profilu Zaufanego, który jest niezbędny, by wysłać pismo elektroniczne do Laboratorium Innowacji Społecznych w Gdyni, zakładamy Profil Zaufany poprzez kliknięcie w "Załóż Profil". Strona pokieruje nas dalej. !!!*

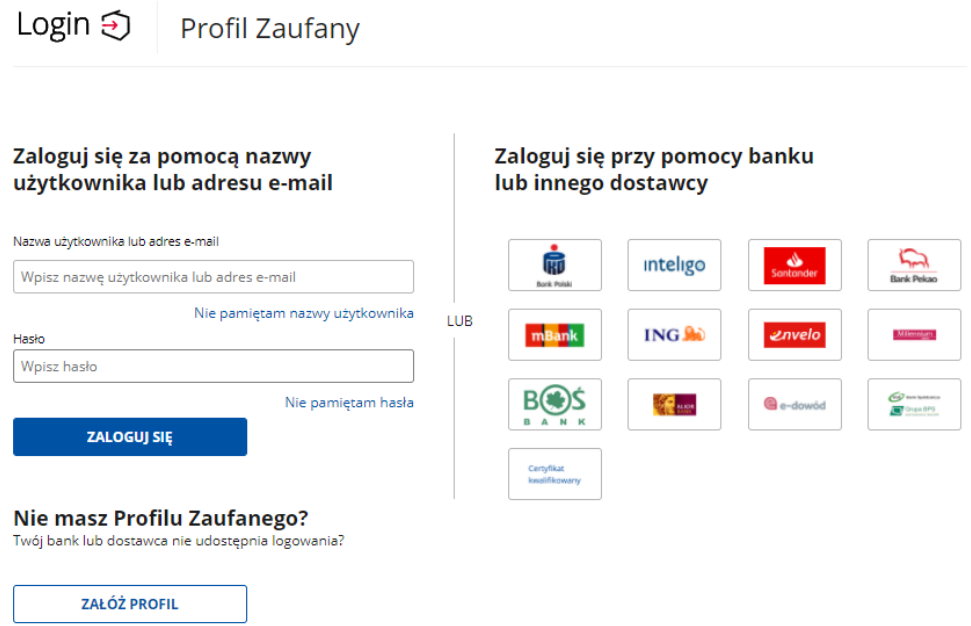

## Krok 3.

System może poprosić nas o wpisanie kodu autoryzacyjnego, który powinien przyjść smsem. Ta opcja dotyczy kont, dla których włączono tzw. uwierzytelnianie dwuskładnikowe.

### Krok 4.

Po zalogowaniu znajdujemy się na stronie, gdzie wypełnia się "Pismo ogólne do podmiotu publicznego"

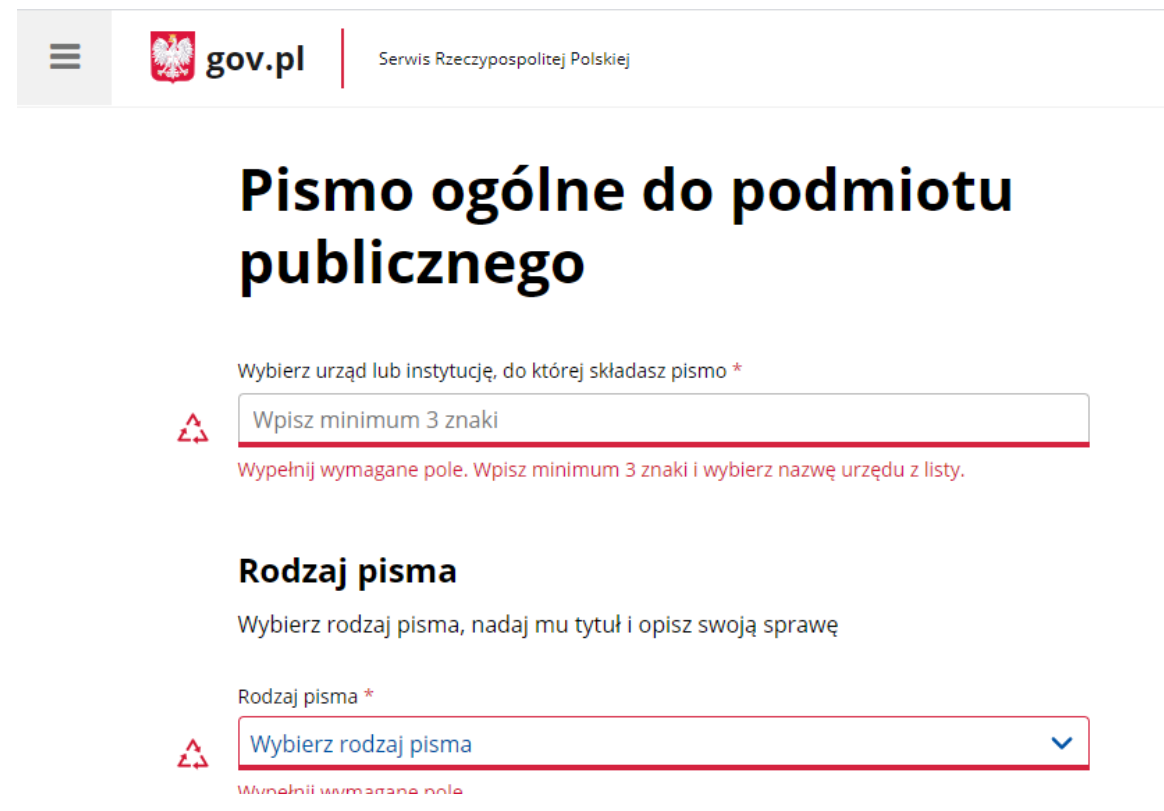

### Krok 5.

Wypełniamy puste pola. Uzupełniamy tytuł i treść pisma.

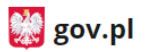

# Pismo ogólne do podmiotu publicznego

Wybierz urząd lub instytucję, do której składasz pismo \*

LABORATORIUM INNOWACJI SPOŁECZNYCH (81-346 GDYNIA, WOJ. POMORSKIE)

#### Rodzaj pisma

Wybierz rodzaj pisma, nadaj mu tytuł i opisz swoją sprawę

Rodzaj pisma \*

Informacja

#### Tytuł pisma \*

Oświadczenie o zamieszkaniu w mieście Gdynia

#### Treść pisma \*

W załączeniu przesyłam oświadczenie o zamieszkaniu w mieście Gdynia.

#### Krok 6.

Załączamy załącznik w postaci wypełnionego oświadczenia – do pobrania tutaj.

## Załączniki

Możesz dołączyć do pisma załączniki

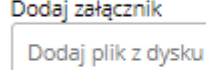

**C** 

 $\ddot{\mathbf{v}}$ 

#### Opis załącznika Opisz załącznik

Dodaj kolejny załącznik

#### Krok 7.

 $^{+}$ 

Uzupełniamy dane kontaktowe (jeśli wcześniej nie były podane) i klikamy "Dalej".

# **Dane kontaktowe**

#### Sprawdź poprawność swoich danych

(i) Wpisz swój adres e-mail i numer telefonu, aby umożliwić urzędnikowi kontakt w sprawie pisma. Może to przyspieszyć załatwienie sprawy.

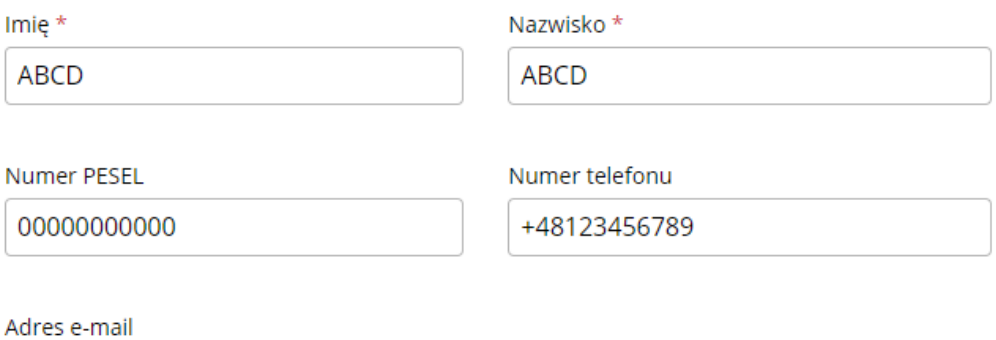

xyz@gmail.com

Odpowiedź dostaniesz na skrzynkę ePUAP (Gov). Chcesz ją dostać pocztą tradycyjną? Kliknij tutaj

**DALEJ** 

### Krok 8.

Po kliknięciu przycisku "DALEJ" możemy sprawdzić treść naszego pisma. Jeśli wszystko się zgadza wybieramy opcję "Przejdź do podpisu".

# Podgląd pisma ogólnego

**Dokument elektroniczny** 

Miejsce i data sporzadzenia dokumentu

2022-07-07

**Dane adresata** LABORATORIUM INNOWACJI SPOŁECZNYCH (81-346 GDYNIA, WOJ. POMORSKIE)

**Dane nadawcy** ABCD ABCD PESEL: 00000000000 Telefon: +48123456789 Email: xyz@gmail.com

**INFORMACJA** 

Oświadczenie o zamieszkaniu w mieście Gdynia

W załączeniu przesyłam oświadczenie o zamieszkaniu w mieście Gdynia.

Dokument nie zawiera podpisu

**Podpis elektroniczny** 

(i) Uwaga! Jeżeli chcesz podpisać pismo, system przeniesie cię na pz.gov.pl. Tam podpiszesz pismo.

← Wróć do edycji danych

**WYŚLIJ BEZ PODPISU** 

PRZEJDŹ DO PODPISU

#### Krok 9.

Wybieramy opcję "Podpisz profilem zaufanym"

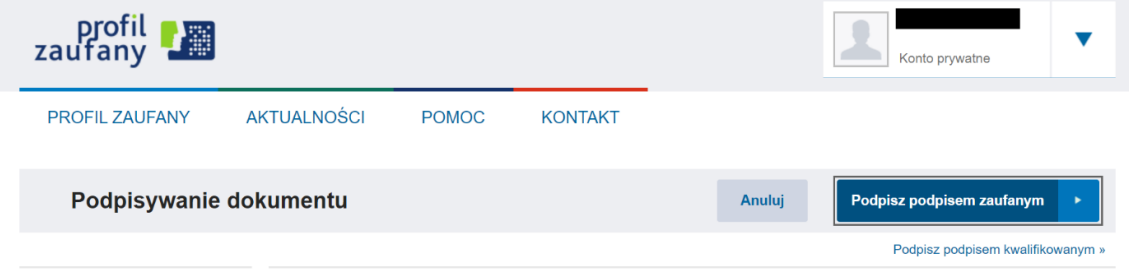

#### **Krok 10.**

Podajemy kod autoryzacyjny, który otrzymamy smsem.

PISMO ZOSTAŁO WYSŁANE!